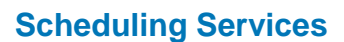

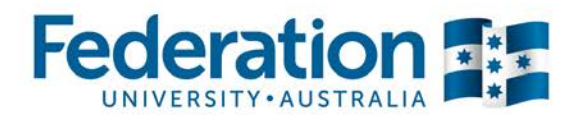

### **What is My Timetable?**

This is a web based system that allows staff to view their personalised teaching timetable on any device.

My Timetable also has the ability to send your personal teaching timetable to your outlook calendar.

If there is a change to your individual timetable in the timetabling system, this information will be updated in both My Timetable and your Outlook calendar.

If you choose to turn on notifications, you will receive an email notification of any change to your timetable if the class is scheduled to run within the next 7 days.

### **How to use My Timetable**

#### **Viewing your personalised timetable**

Complete the following steps to view your personalised timetable:

- 1. The My Timetable system can be accessed via the following website: [https://mytimetable.federation.edu.au](https://mytimetable.federation.edu.au/)
- 2. Log into My Timetable using your FedUni username and password
- 3. Your personalised timetable will display for the current week of the calendar year.

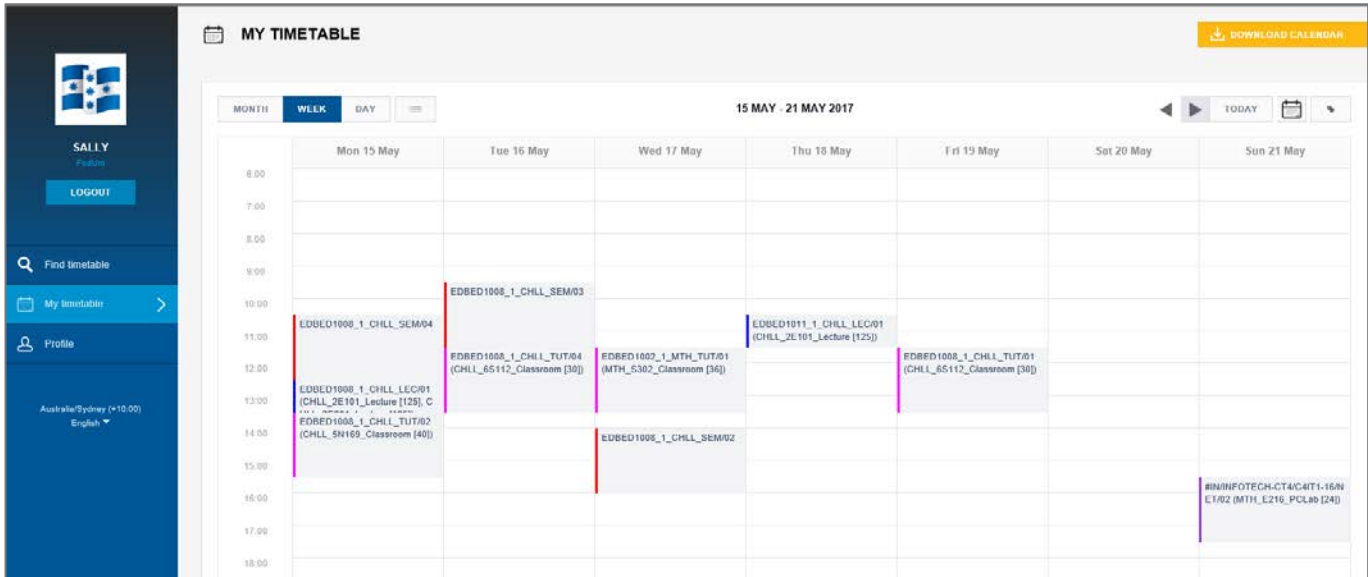

4. You can change the view of your timetable by selecting one of the following:

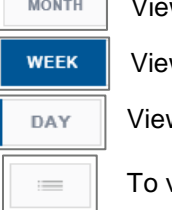

w the classes in your calendar by **month** w the classes in your calendar by week w the classes in your calendar by **day** To view the classes via a **monthly list** view

### **Scheduling Services**

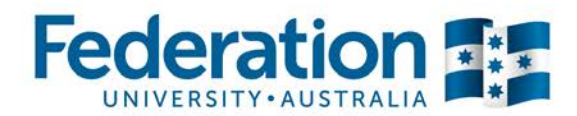

5. Use the following buttons to view different weeks on your calendar

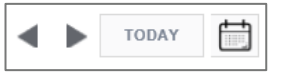

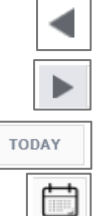

To view the **previous** day/week/month in your calendar (depending on selected view)

To view the **next** day/week/month in your calendar (depending on selected view)

To view your calendar for today

To select a specific date that you wish to view

#### **Downloading your personalised timetable to your Outlook calendar**

Complete the following steps to download your personalised timetable to your Outlook calendar:

1. On the my timetable homepage, click on the 'Download Calendar' button on the top right hand side of the page.

 $\downarrow$ , DOWNLOAD CALENDAR

2. A 'Download Calendar' prompt will appear. Press the 'Download' button.

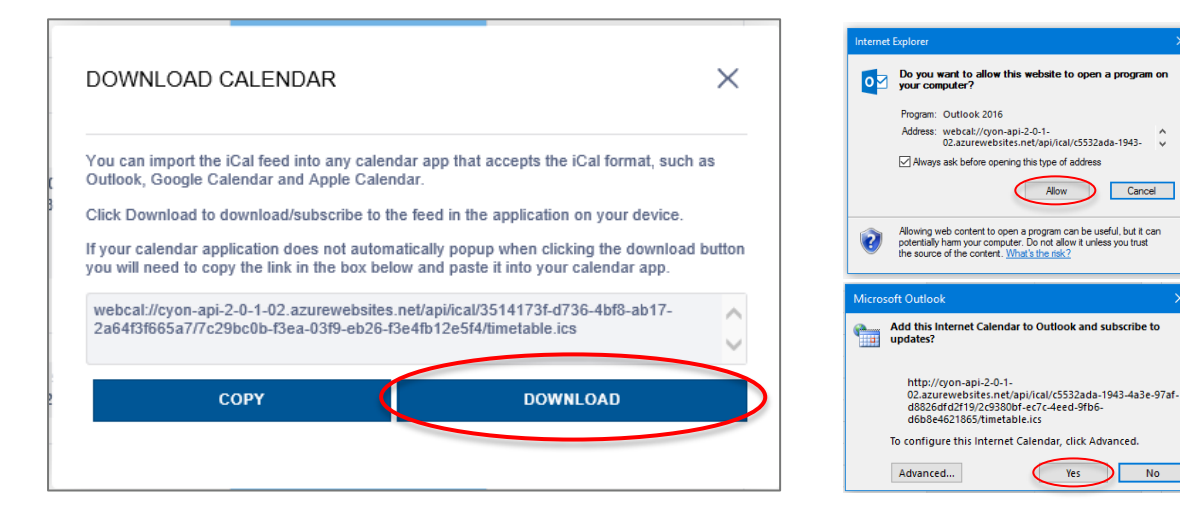

3. Your personalised calendar has now been downloaded to Outlook.

To view the calendar in Outlook, in Outlook click on the calendar icon  $\mathbb{R}$  on the bottom left hand side of the page.

4. Select your name under the other calendars section on the left hand side.

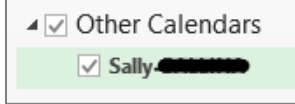

**Scheduling Services**

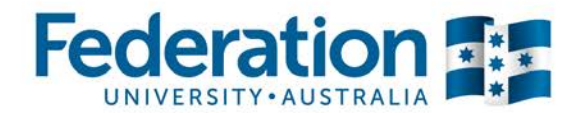

#### 5. You can now see your individual timetable in Outlook.

*Note:* When the classes you are allocated to are updated in the timetabling system, this information will automatically update in both your personalised timetable in my timetable and Outlook every 30 minutes. Only classes that you are assigned to will display.

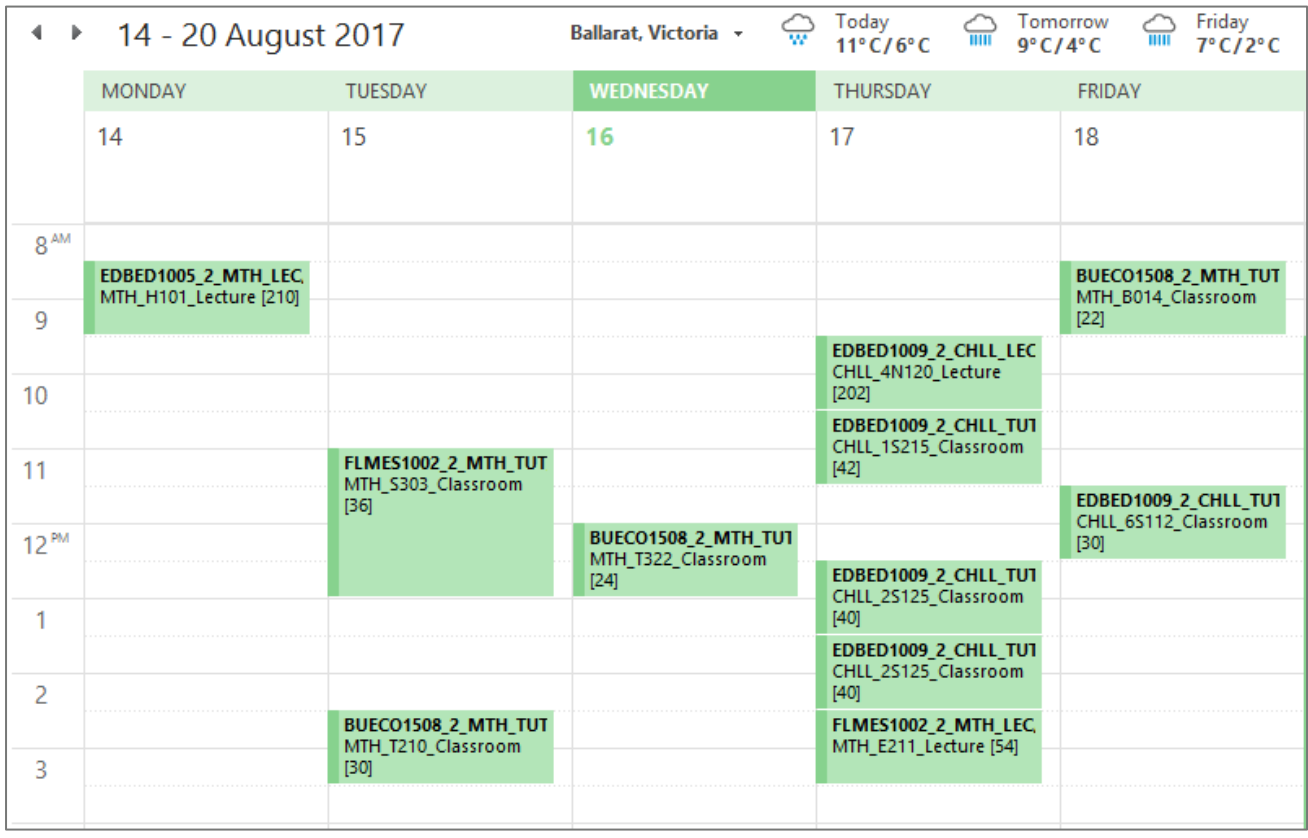

#### **Turning on email notifications**

Complete the following steps to receive email notifications when your personalised timetable has changed:

*Note:* If you choose to turn on notifications, you will receive an email notification of any change to your timetable if the class is scheduled to run within the next 7 days.

1. On the my timetable home page, click on the 'Profile' button on the left hand side.

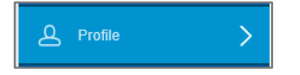

### **Scheduling Services**

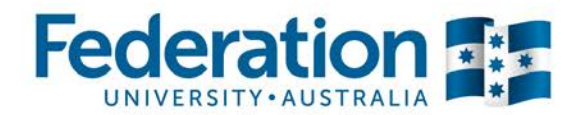

2. Untick the 'I do not want to receive notifications' box.

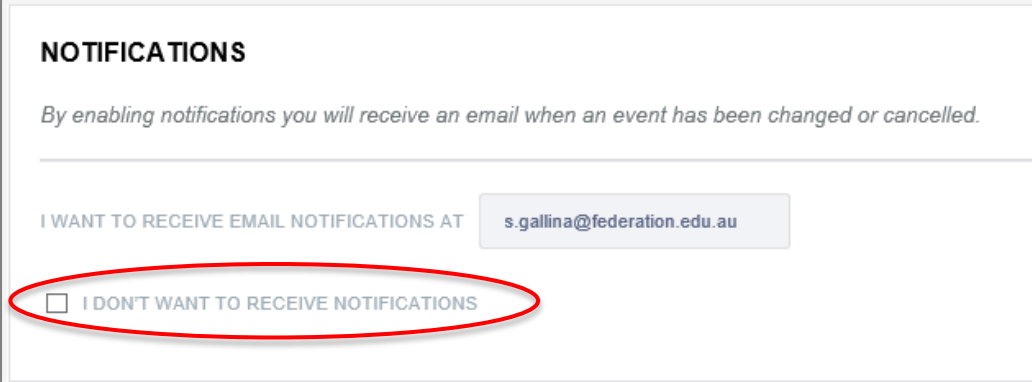

3. Update your email address if required.

**Note:** You will now receive notifications when there is a change to your timetable where the class is scheduled to run within the next 7 days

#### **Search and view a timetable**

Complete the following steps to search and view a timetable that is not on your personalised timetable:

1. On the my timetable home page, click on the 'Find Timetable' button on the left hand side.

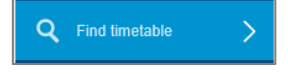

- 2. On the right hand side, select the list type of one of the following the timetables you wish to view:
	- Programmes of Study
	- Location
	- Course/Unit

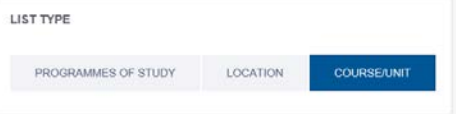

3. To search for a timetable, type the programme of study, course/unit or location you wish to view. For example EDBED1011 in the Course/Unit list type.

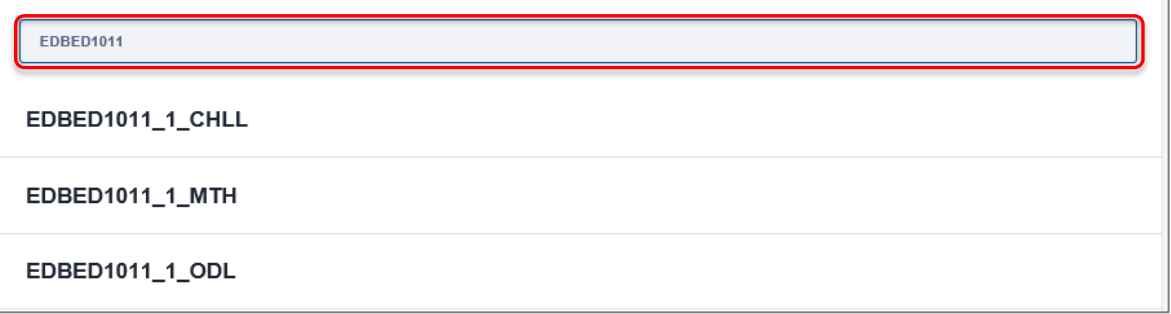

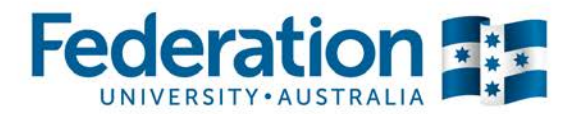

**Scheduling Services**

4. Select the timetable you wish to view. You can add additional timetables by repeating step 3.

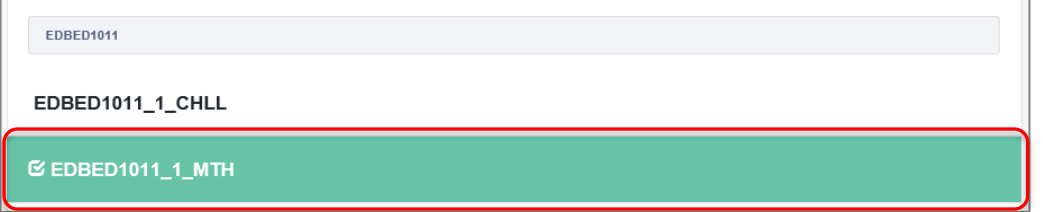

5. Once you have all the timetables you wish to view, select the 'Next' button

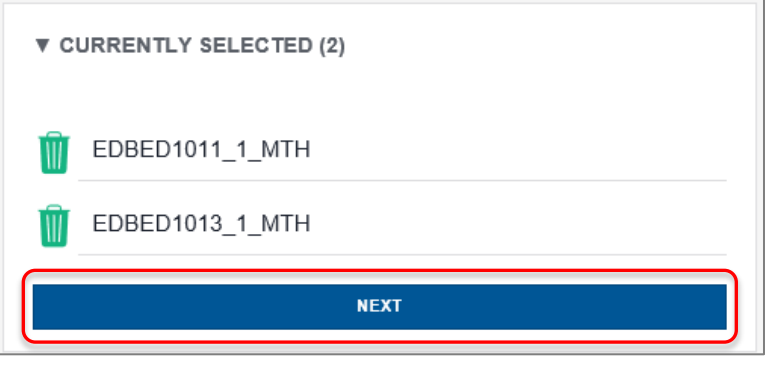

*Hint:* If you wish to remove an item that you have selected, press the trash can  $\blacksquare$  icon.

6. When you press the 'Next' button you will be directed to the 'Choose Activities' page. On this page all class activities will appear for the selected items.

Select the class activities you wish to view. If you wish to view all activities, press the 'Select All' button.

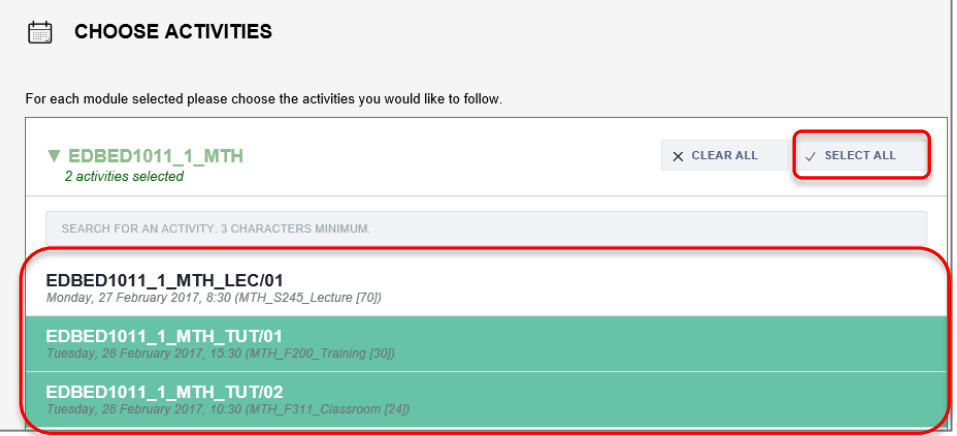

**Scheduling Services**

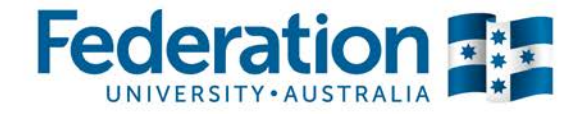

7. When the relevant class activities have been selected, press the 'Preview' button to view the timetable.

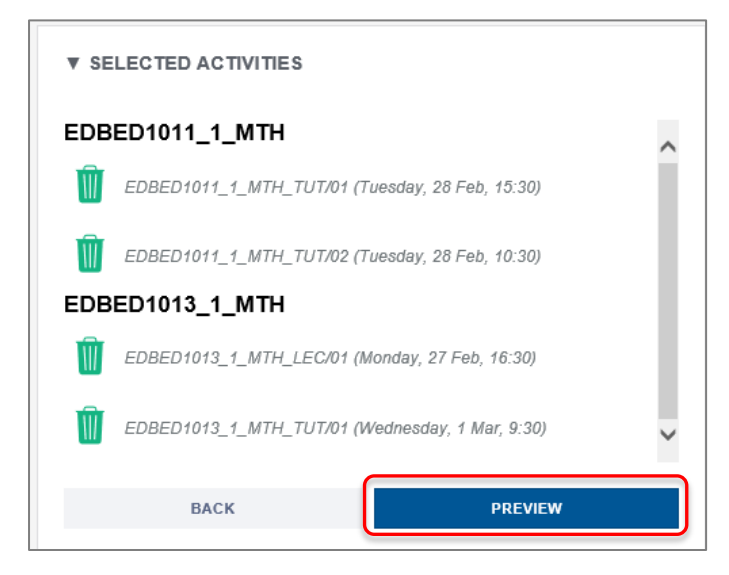

8. At the top of the page, select the relevant view type to display how the timetable is viewed.

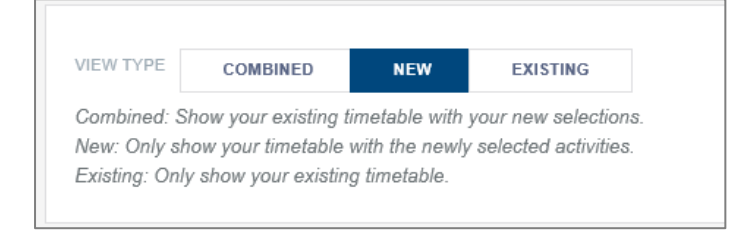

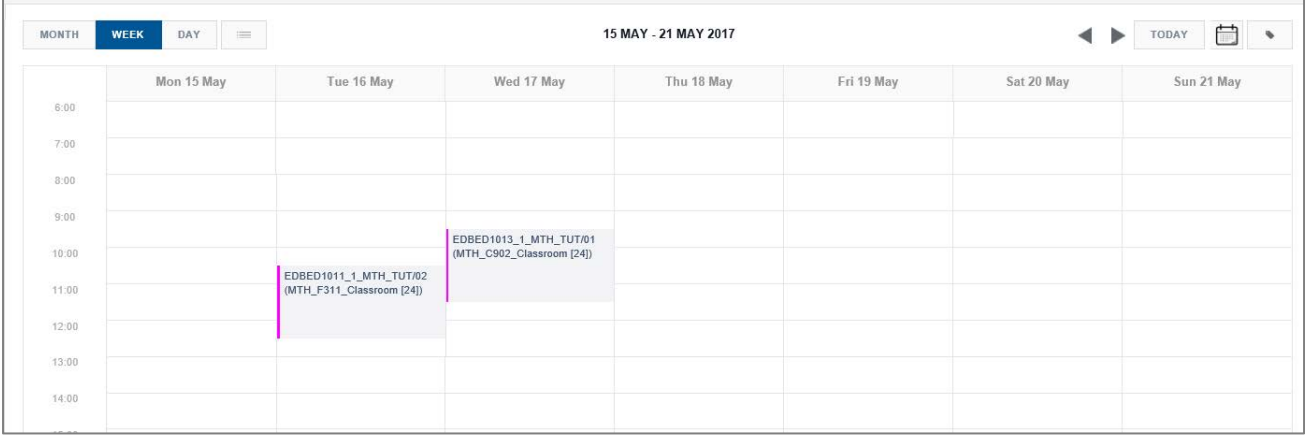

9. You can change the view of your timetable by selecting one of the following:

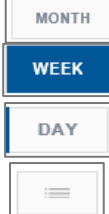

View the classes in your calendar by **month** View the classes in your calendar by **week**

View the classes in your calendar by **day**

To view the classes via a **monthly list** view

Use the following buttons to view different weeks on your calendar

# **Federatior**

#### **Scheduling Services**

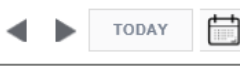

TODAY

To view the **previous** day/week/month in your calendar (depending on selected view)

To view the **next** day/week/month in your calendar (depending on selected view)

To view your calendar for today

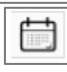

To select a specific date that you wish to view

10. Once you have finished viewing the timetable, press the 'Cancel' button on the top right hand side of the page to return to your personalised timetable.

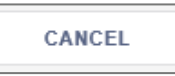

*Note:* The 'Save Timetable' button also appears at the top right hand side of the page. If you press this button the timetable that you are viewing will also appear on your personalised timetable.

This is not recommended if you have downloaded your calendar to Outlook as the newly added classes will also appear in your Outlook calendar.

If you require any assistance please contact Timetabling:

Email: [timetabler@federation.edu.au](mailto:timetabler@federation.edu.au) Phone: 5327 8084